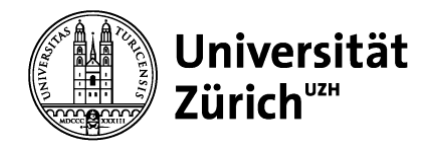

## **Abschlussantrag einreichen (PromVO 2019) Für Doktorierende**

Den Abschlussantrag erstellen Sie in den Online Services Doktorat. <https://www.phil.uzh.ch/de/studium/doktorat/onlineservices.html> :

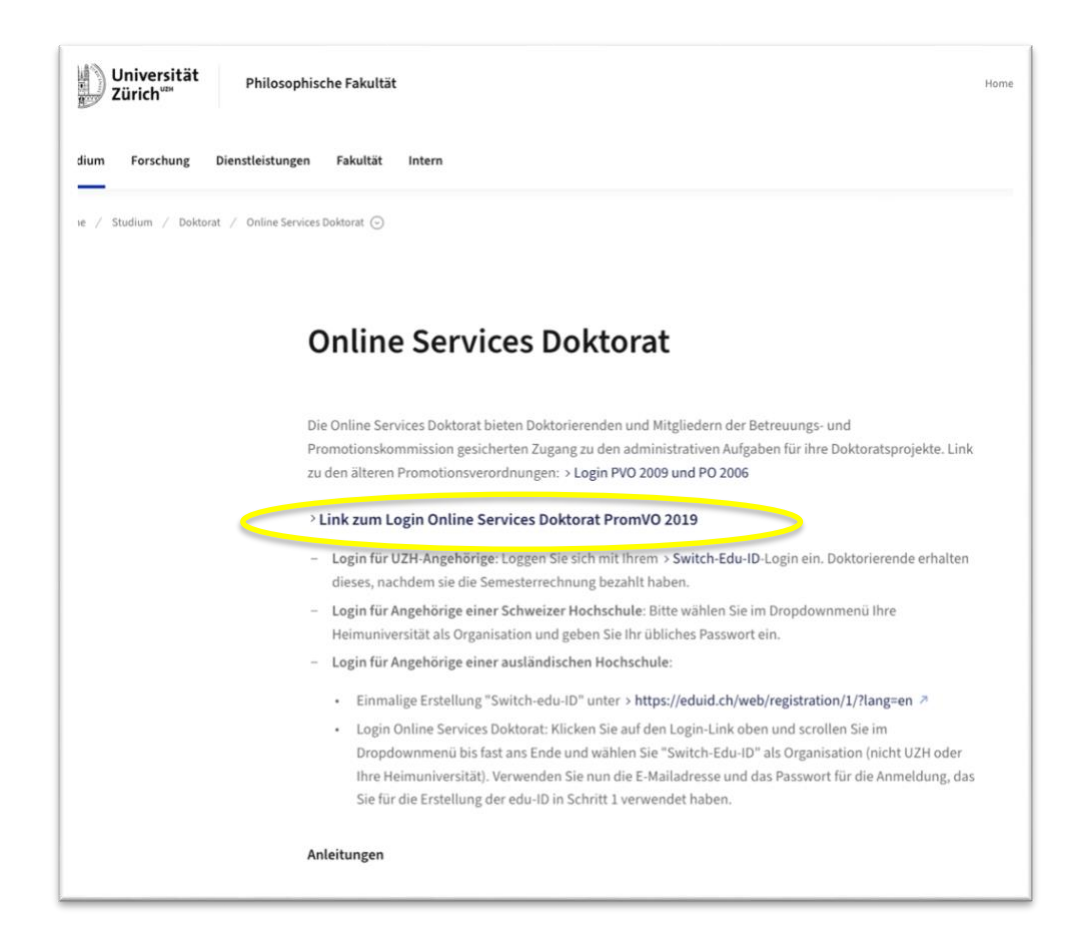

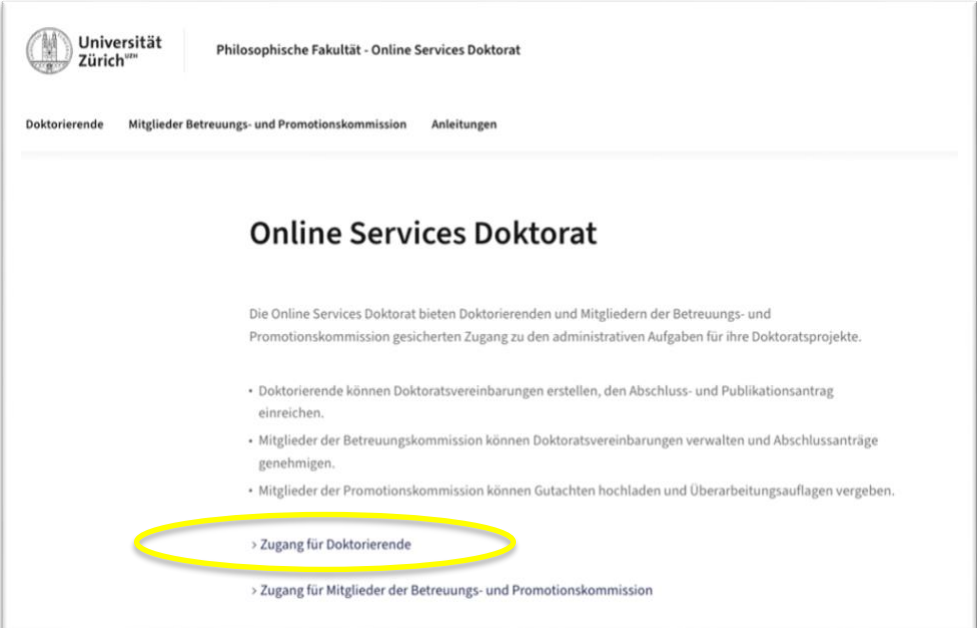

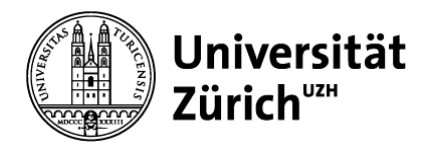

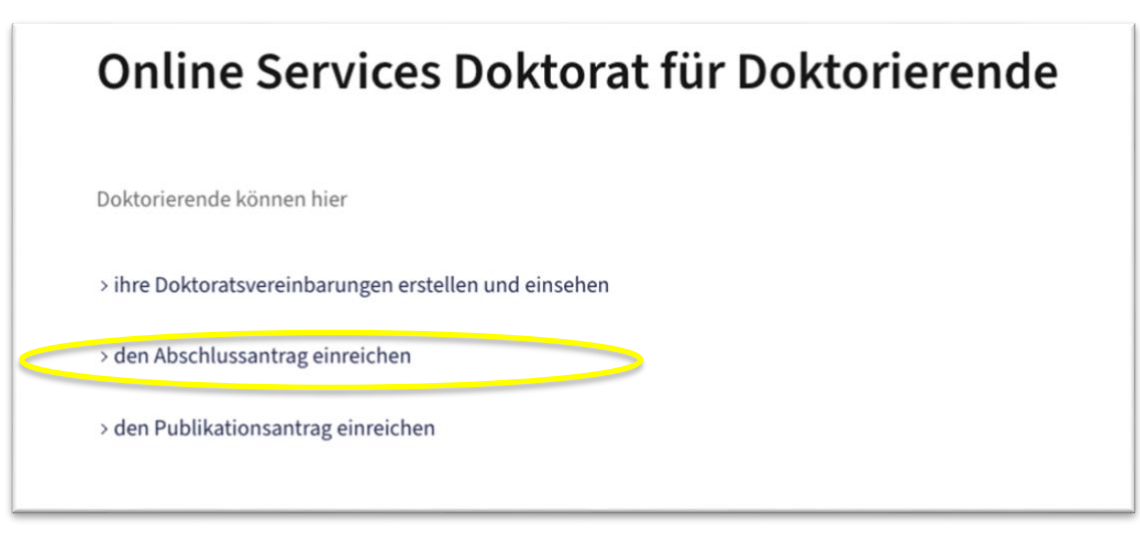

#### **Login:**

- **Login für UZH-Angehörige**: Loggen Sie sich mit Ihrem [Switch-Edu-ID-](https://www.zi.uzh.ch/de/support/identitaet-zugang/eduid-faq.html)Login ein. Doktorierende erhalten dieses, nachdem sie die Semesterrechnung bezahlt haben.
- **Login für Angehörige einer Schweizer Hochschule**: Bitte wählen Sie im Dropdownmenü Ihre Heimuniversität als Organisation und geben Sie Ihr übliches Passwort ein.
- **Login für Angehörige einer ausländischen Hochschule**:
	- o Einmalige Erstellung "Switch-edu-ID" unter <https://eduid.ch/web/registration/1/?lang=en>
	- o Login Online Services Doktorat: Klicken Sie auf den Login-Link oben und scrollen Sie im Dropdownmenü bis fast ans Ende und wählen Sie "Switch-Edu-ID" als Organisation (nicht UZH oder Ihre Heimuniversität). Verwenden Sie nun die E-Mailadresse und das Passwort für die Anmeldung, das Sie für die Erstellung der edu-ID in Schritt 1 verwendet haben.

# **Abschluss**

Eine Anleitung mit Informationen zum Abschlussprozess (z.B. zu den benötigten Unterlagen und Terminen) finden Sie hier: > Link

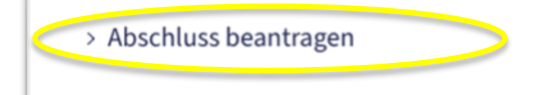

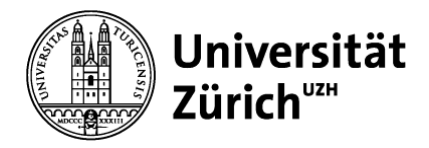

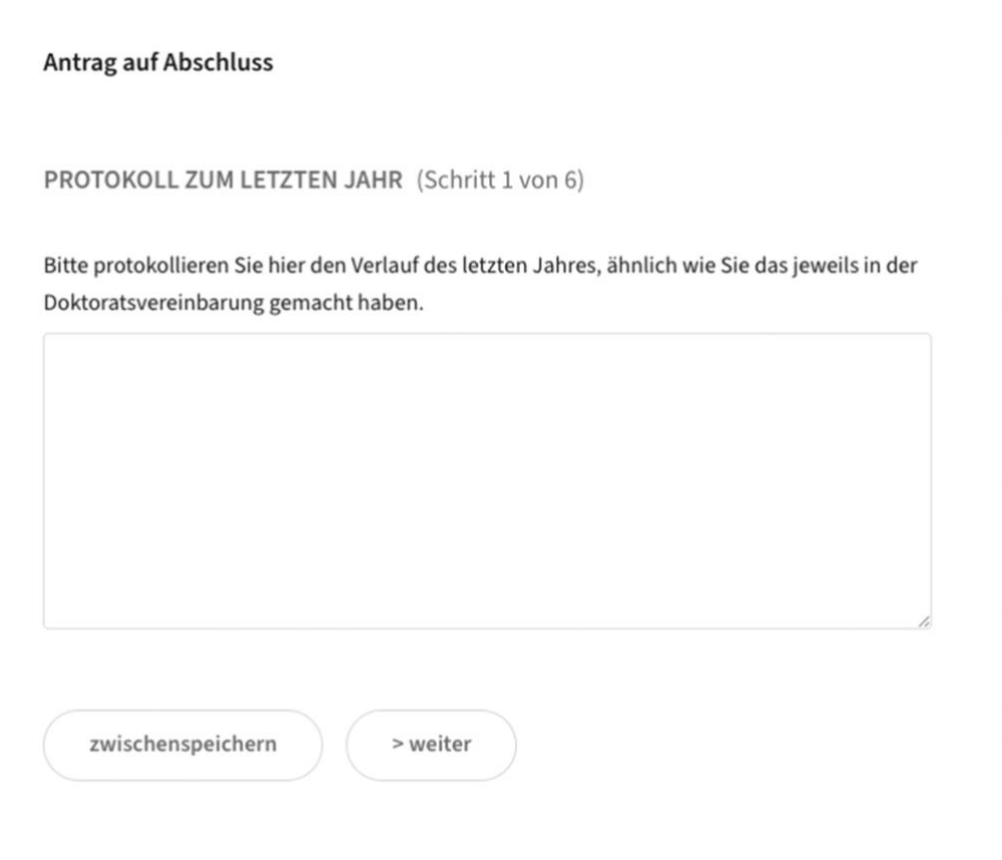

### CURRICULARE LEISTUNGEN UND AUFLAGEN (Schritt 2 von 6)

Bitte tragen sie hier allfällige absolvierte Leistungen des vergangenen Jahres ein. Kreuzen Sie anschliessend in der Übersicht über alle absolvierten curricularen Leistungen diejenigen an, die an den Abschluss angerechnet werden sollen (vgl. Checkbox «Abschluss»). Beachten Sie, dass nur 12 ECTS an den Abschluss angerechnet werden können. Weitere Leistungen werden im Academic Record unter der Rubrik «Nicht angerechnete Leistungen» aufgeführt. Konsultieren Sie bei Fragen die Doktoratsordnung oder erkundigen Sie sich bei Ihrer zuständigen Doktoratskoordinatorin bzw. Ihrem zuständigen Doktoratskoordinator.

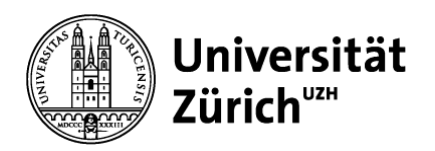

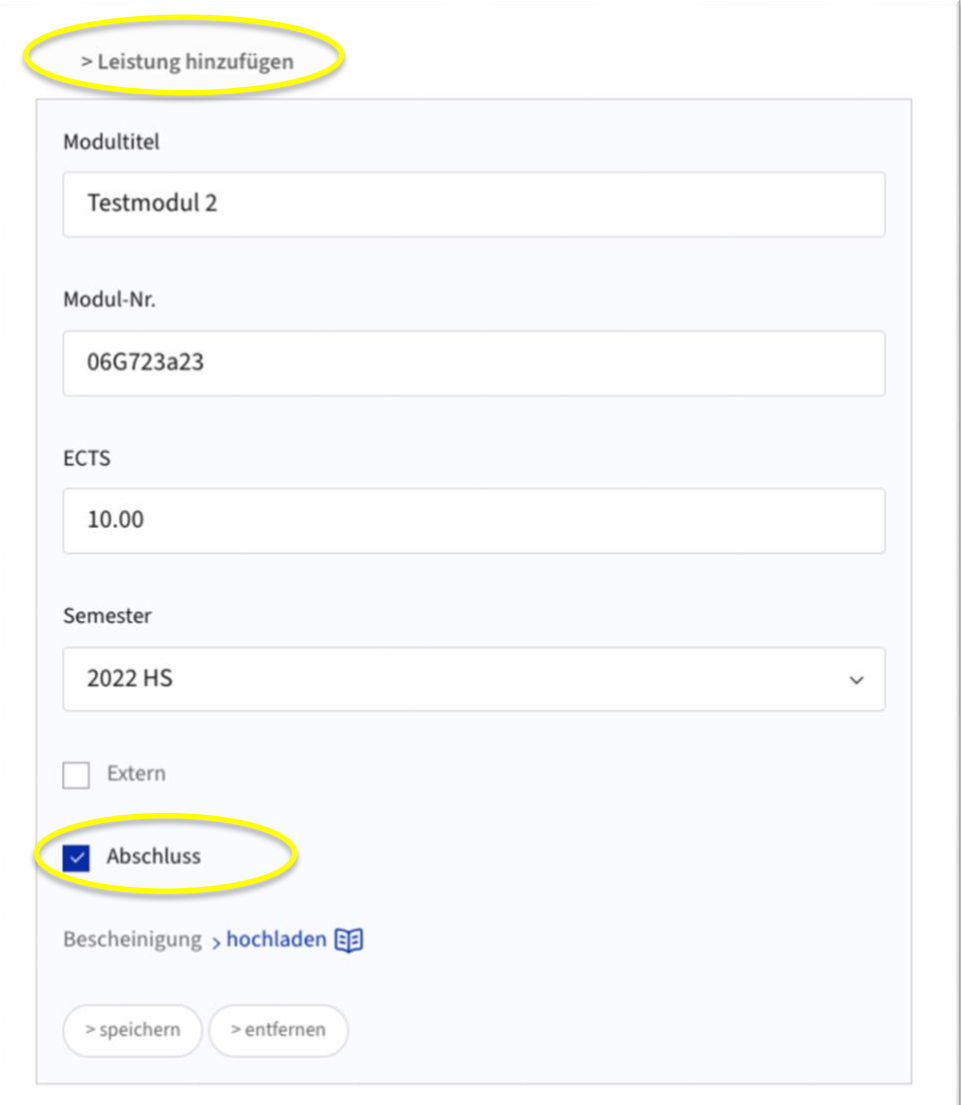

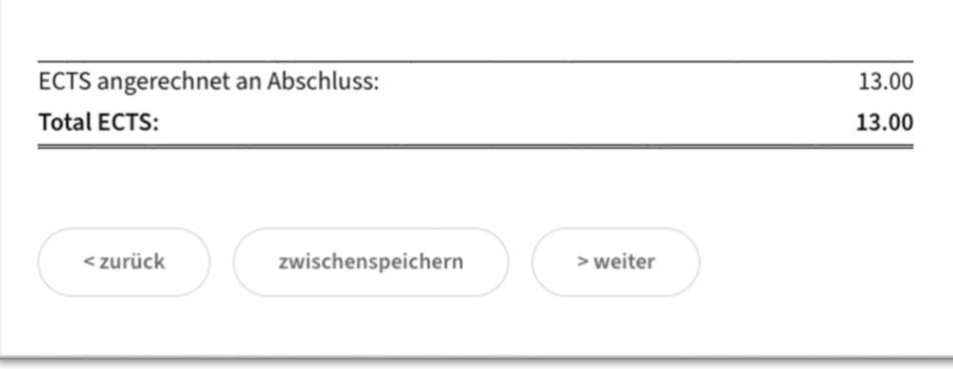

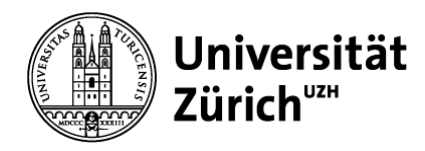

#### PROMOTIONSKOMMISSION, VORSITZ UND BEISITZ (Schritt 3 von 6)

Bitte geben Sie hier an, wer Mitglied Ihrer Promotionskommission sein soll. In der Regel sind die Mitglieder der Betreuungskommission auch Mitglied in der Promotionskommission. Zusätzlich kommt mindestens eine Person hinzu, die noch nichts mit dem Doktoratsprojekt zu tun hatte. Die Details finden Sie unter: > Link

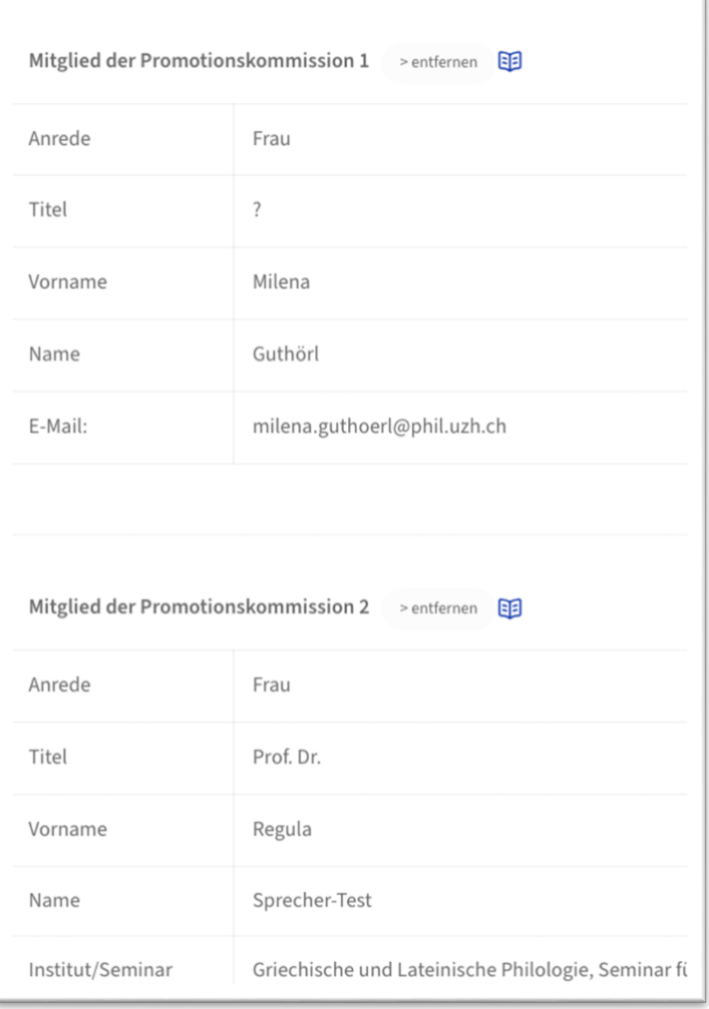

> Neues Mitglied der Promotionskommission hinzufügen (max. 5)

> Betreuungskommission als Promotionskommission einsetzen

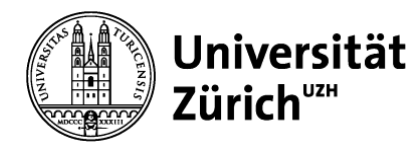

#### Vorsitz

Bitte geben Sie an, wer den Vorsitz übernehmen soll. Der Vorsitz gewährleistet den korrekten Ablauf des Promotionsverfahrens. Er verfasst kein Gutachten und beteiligt sich nicht mit inhaltlichen Fragen an der Promotionsprüfung. ED

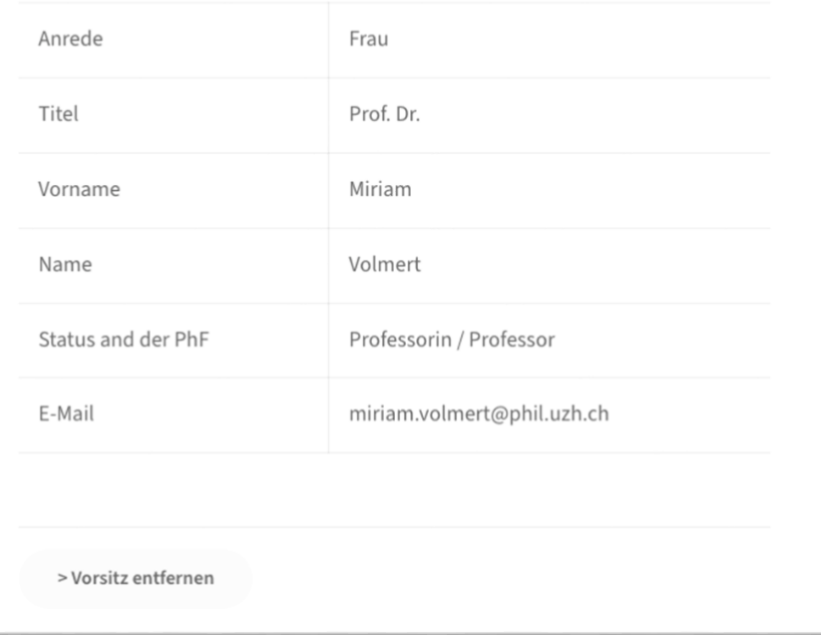

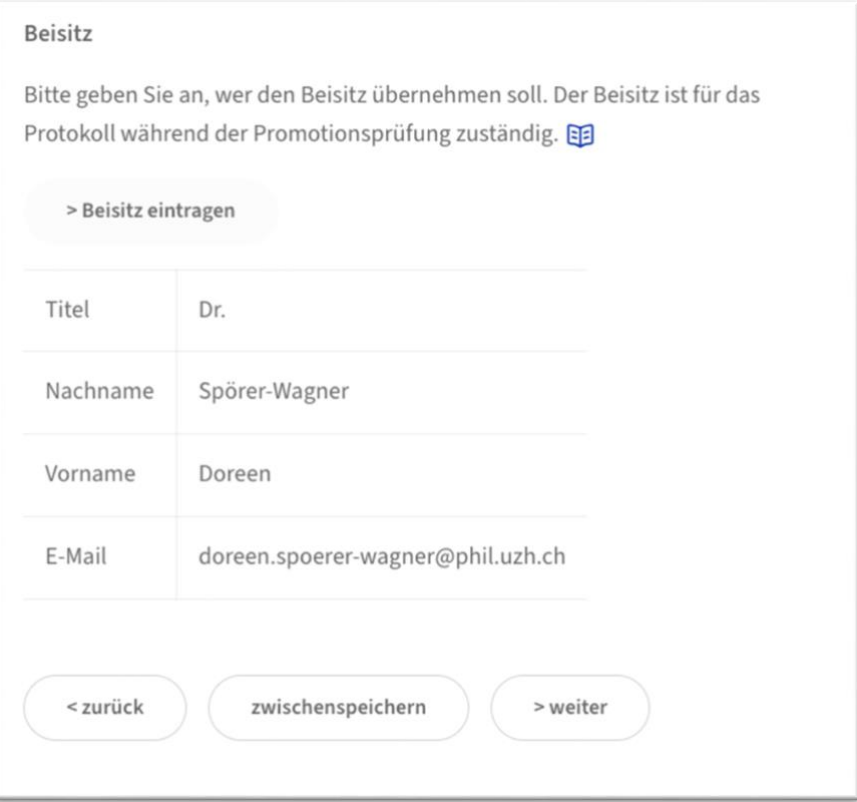

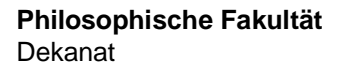

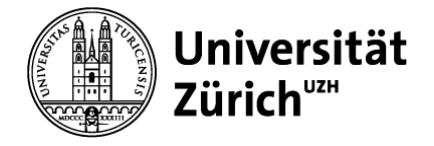

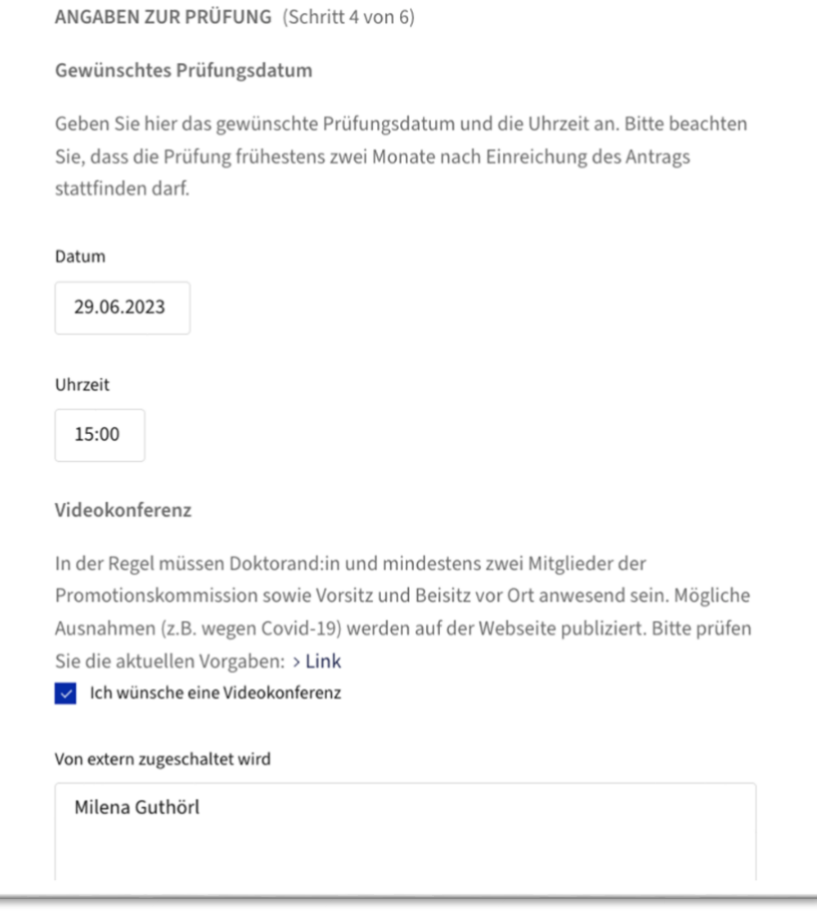

#### KONTAKTDATEN (Schritt 5 von 6)

Bitte tragen Sie hier Ihre aktuellen Kontaktdaten ein. Diese werden für das Verschicken der Abschlussdokumente und die Einladung zur Promotionsfeier benötigt

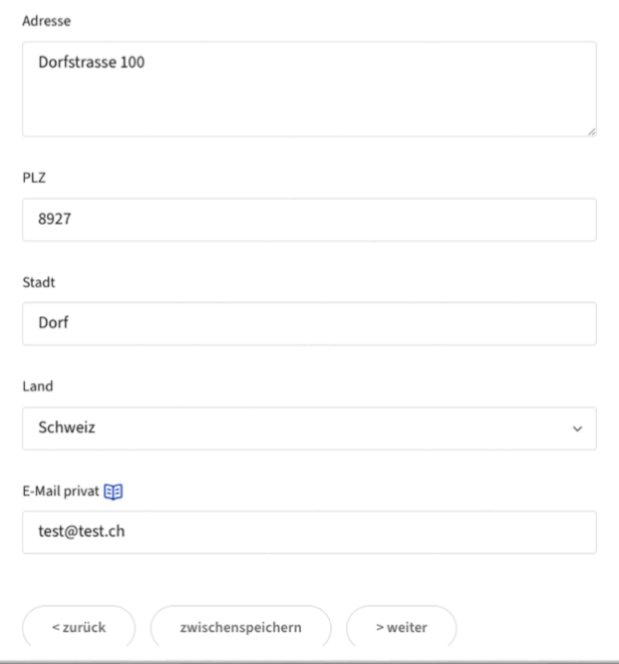

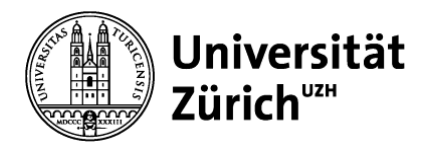

(Schritt 6 von 6)

Leseversion

Erstellen Sie eine Leseversion Ihres Antrags auf Abschluss: > Leseversion erstellen

Dissertation (eingereichtes Exemplar)

Definitiver Titel der Dissertation

Ein neues Testprojekt

Dieses Exemplar wird Ihrer Promotionskommission durch die Graduiertenschule zur Begutachtung abgegeben. Bitte laden Sie das Dokument als ein einziges PDF-Dokument hoch..

> Submitted copy of dissertation (hochgeladen am 30.05.2023)  $\overline{\Psi}$ 

> Exemplar löschen

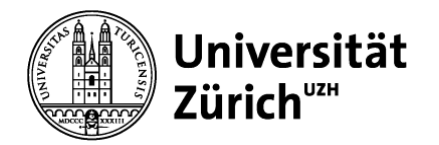

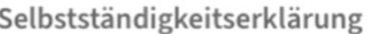

abgegeben am 30.05.2023 08:04

#### Abschlussantrag absenden

Sie können den Antrag erst absenden, wenn Sie Ihre Dissertation hochgeladen und die Selbstständigkeitserklärung abgegeben haben.

Mit Klick auf den untenstehenden Button "Abschlussantrag absenden" wird der Antrag für Ihre Hauptbetreuungsperson geöffnet. Bitte fordern Sie sie direkt nach dem Einreichen auf, sich ebenfalls einzuloggen und Ihren Antrag zu prüfen. Anschliessend müssen auch die Ko-Betreuungspersonen informiert werden und dem Antrag zustimmen.

Sobald das letzte Mitglied der Betreuungskommission zugestimmt hat, wird der Antrag automatisch zur Prüfung an die Graduiertenschule geschickt.

Die Prüfung kann einige Tage in Anspruch nehmen. Alle Beteiligten werden per E-Mail über die Genehmigung informiert.

> Abschlussantrag absenden

< zurück

zwischenspeichern